## 兵庫県立明石北高等学校 登録について しょうしょう しゅうしょう きゅうしょく きゅうしょく

送信先メールアドレス: akashikita@x.line-nt.com 例) 1 年 1 組 出席番号 27 番 福山太郎くんの母 花子さんが登録する場合 QRコード ■ メールを送ります。 スマートフォンで右記のQRコードを読み込み、表示されたメールアドレス宛に空メールを送ります。 D. XQ 又は、メールを新規作成し、宛先に送信先メールアドレスを入力しメールを送ります。 高速 【送信できない場合】 •件名や本文に「/(スラッシュ)」、又は、文字「あ」や「い」などを入力してください。 ・iPhoneの方は、「-(ハイフン)」が違う文字になっている可能性があります。 「 (地球儀マーク)」長押し→メニューから「English」を選択→「123キー」を押した後に表示されたキーボードから「-(ハイフン)」を入力してください。 2,3分後、「仮登録通知」のメールが届きます。(5分以上経っても届かない場合は受信設定(※1)をして、再度メールを送信してください。 会員新規登録 会員新規登録 会員新規登録 證録完了 会員新規登録 会員新規登録 会昌新規登録  $\epsilon$ ご田舎くがさい 会員登録されました  $\sim$  $\sqrt{2}$  $\bullet$  $\bullet$  $\sqrt{2}$  $\bullet$  $\sqrt{2}$  $\bullet$  $\bullet$  $\bullet$ 約5分後に登録完了メールが届きます。 どに確認 届かない場合は、登録されているメールアドレスを 【蔵王学園】 会員登録手順 基本情報を入力してください サ分類情報を追加してください 分類情報を追加してください 登録内容を確認してください ご利用ありがとうございます。下記アドレスよ 通本情報入力 分類信頼 り会員登録を行って下さい。 福山花子 基本情報 お名前、連絡先を入力してください。 分類を追加する ■ 1年/1組 場山花子 \*このメールには個人を識別するための情報が  $4/3$ 名前  $-45113.05$ ② 分類追加 メール/代表 メール/代表 含まれていますので、他の方に転送して再使 FAQ \*\*\*\*\*\*\*\*\*\*\*\*\* @docomo.ne.ip Models, the 20 Houston, some 11, the re-連絡を受けたい分類を追加してください。 жевенненнее @docomo.ne.in メール/その他\* 26 / 128 https://www.z.test.line-、理格を受ける分類を追加できます。...... メールが届かない 3 登録内容確認  $x = 11.77$  (http: t.com/coaTest/member/test-z1/login メール/その他1 分類を追加します 分類を消耗する 雷話番号 09012345678 迷惑メール対策が設定されている可能性がありま  $=1$  BCG0e40068f=50 入力頂いた内容を確認してください。  $0/12$ ★はメールの届かないアドレスです  $+480$ 、。<br>迷惑メール対策の受信許可リストへ「line  $\widetilde{14}$ 分類情報 メール/その他2 nt.com」を登録してください。 登録開始 リストに登録後、登録団体のメールアドレスにメ  $0/12$ 大分類 小分類 利用者名 No.  $1.7588$ ールを送信して、返信メールが届くことを確認し  $-188$ 09012345678 て下さい。 福山太郎  $27<sup>1</sup>$ また、設定に関係なく、迷惑メールフォルダへ入 - Sile(スペール)<br>- ることがあります。ご注意ください。 別田野気 福山太郎 送信状況確認が「送信不可」になっている。  $4/3$ (赤いマークが付いている。) 登録団体からメールが送信されない状態です。  $27$ 「解除」を押し、「送信可」にしてください。  $211$ 再度、「送信不可」になる場合は、迷惑メール対 もどる  $4.12$ 策が設定されている可能性があります。 4-ル対策の優信辞部リスト/ 3 届いたメール本文の → 注意事項を確認し、 → 名前と電話番号を入力 → 他に追加する分類がある → 登録内容を確認し → 登録完了! し、次へを押します。 → 分類を追加するを押し、 場合、分類を追加するを URL からインター 登録開始を押します。 登録を押します。 5分程度で登録完了通知が 大分類/小分類を選択し、 押します。 ネットへ接続します。 ※代表メール以外にサブの <u>5分程度で登録完了通知が届きま</u>す 生徒名を入力し、確定を押 ない場合は、次へを押し メールを2つ登録できます。 す。届いたメールは保存しておい します。 ます。 てください。 ※ メール一覧へを押し、 ◎会員情報の修正をしたい場合 また、メール一覧へを押し、 メール一覧へ ⇒ メニュー(≡)⇒ 「会員情報・修正」より、「基本情報」及び、修正期間内であれば「分類情報」の修正が可能です。 <u>ブックマークに登録してくださ</u><br>.. い。 ◎アドレス変更した場合  $\ddot{\mathbf{z}}$ こうすれば、 送信一覧がいつでも<br>------------------メール一覧へ ⇒ メニュー(≡)⇒ 「会員情報・修正」より、メールアドレスを新しいメールアドレスへ変更してください。 確認できます。園の受信メールをお持ちではない方は、登録し直しとなります。旧登録情報は、園の管理者の方が削除しますので削除依頼をしてください。 お問合せ 運用について 兵庫県立明石北高等学校 使い方について ㈱コアシステムズ TEL 0120-65-4441 担当 藤原 TEL 078-936-9100 (教育研究部) 9:00~12:00 13:00~17:00 土日祝除く) ※ 送信先のメールアドレスを受信指定してください。ドメインは、「line-nt.com(エル・アイ・エヌ・イー・ハイフン・エヌ・ティー・ドット・シー・オー・エム)」です。

## メール設定に関しましては、ショップへお問合せください。

■ Eメールで登録可能(フリーメールでも利用できます) ※ ガラケーには、「学年だより」等はお送りできませんので、パソコンのアドレスを併せて登録してください。

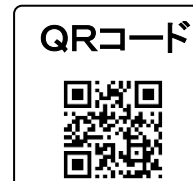

欠席遅刻連絡方法について【登録受付日時】 前日18時00分~当日8時15分まで(これ以降もアプリで受付は行います。) 兵庫県立明石北高等学校

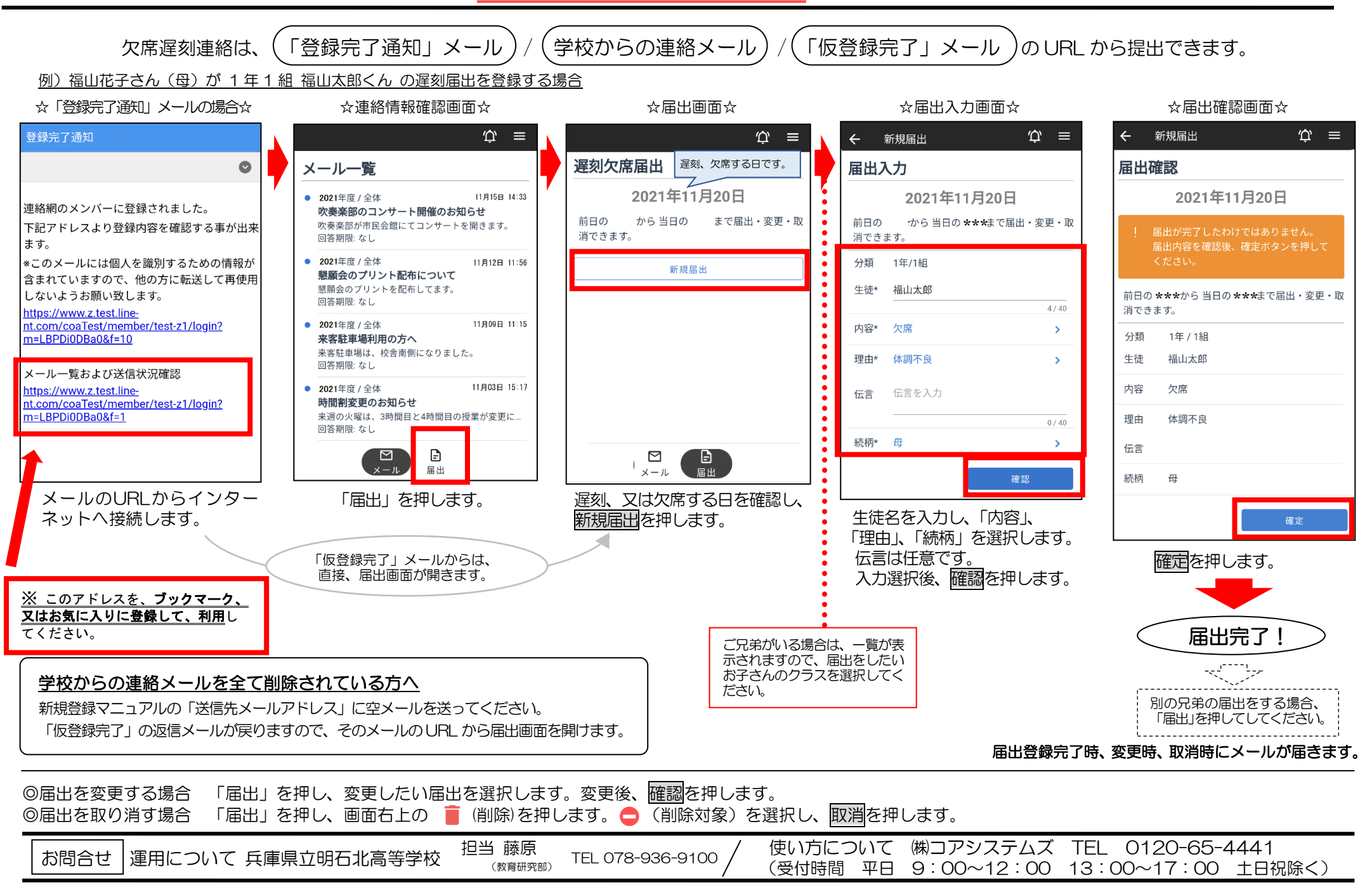